## HOW TO USE E~PRINT

### What is *e*~*Print*?

e~Print is an Internet-native application providing institutions with a way to securely and quickly distribute reports to users across the institution or around the world. e~Print uses a Web browser and free Adobe Reader to view and search reports.

#### Who is using e~Print to distribute reports?

Currently, Financial Services is the only department distributing their monthly financial reports through this software. In future, other administrative departments may begin to use e~Print to distributed their reports.

#### What software do you need on your workstation to get started?

Current Web Brower

Microsoft Internet Explorer 4.0 or higher

Adobe Reader

Download the latest version from <u>www.adobe.com</u> if you currently do not have this program installed on your workstation.

### How do you log into e~Print?

- 1. Open an internet browser
- 2. Go to Dal Online <u>https://dalonline.dal.ca/</u>. Suggestion: the end user should bookmark this URL for future access.

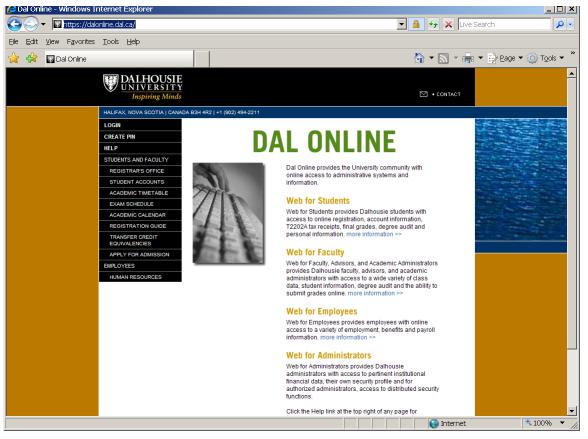

### 3. Click on Login

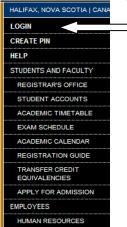

4. Enter your Dalhousie ID and PIN and click "Login".

| 🕼 Dalhousie Online: User Login - Windows Internet Explorer                                                                                       |                                          | <u> </u>           |
|----------------------------------------------------------------------------------------------------|------------------------------------------|--------------------|
| COO V Mhttps://dalonline.dal.ca/PROD/twbk.wbis.P_WWWLogin                                                                                        | 🕶 🔒 🔸 🗙 Live Search                      | <b>P</b> •         |
| <u>Elle Edit Vi</u> ew F <u>a</u> vorites <u>T</u> ools <u>H</u> elp                                                                             |                                          |                    |
| 😭 🎲 🔟 Dalhousie Online: User Login                                                                                                    | 🏠 🕶 🔝 👻 🖶 👻 Eage 🕶 🍥                     | T <u>o</u> ols ▼ " |
| DALHOUSIE<br>UNIVERSITY<br>Inspiring Minds                                                                                                    |                                          | <u> </u>           |
|                                                                                                    | HELP                                     | EXIT               |
| User Login                                                                                                    |                                          |                    |
| Please enter your Dalhousie ID (B00xxxxx) and your Personal Identification Number (PIN), then click Login. your browser to protect your privacy. | When you are finished, please Exit and c | lose               |
| Don't have a PIN? First-time students, faculty, and staff can create their initial PIN using the Create PIN for                                  | n.                                       |                    |
| Forgotten your PIN? Enter your Dalhousie ID and then click the "Forgot PIN?" button.                                                             |                                          |                    |
| Dalhousie ID:                                                                                                    |                                          |                    |
| PIN:                                                                                                    |                                          |                    |
| Login Forgot PIN?                                                                                                    |                                          |                    |
| RELEASE: 7.3                                                                                                    |                                          |                    |
|                                                                                                    |                                          |                    |
|                                                                                                    |                                          |                    |
|                                                                                                    |                                          |                    |
|                                                                                                    |                                          |                    |
|                                                                                                    |                                          |                    |
|                                                                                                    |                                          |                    |
|                                                                                                    |                                          |                    |
|                                                                                                    |                                          | -                  |
|                                                                                                    | 📄 💽 Internet 🛛 🔍 10                      | JO% ▼ //           |

5. On the Main Menu, click on Web for Administrators.

| 🖉 Dalhousie Online: Main Menu - Windows Internet Explorer                                                                                                    |
|----------------------------------------------------------------------------------------------------|
| 🚱 🕞 🔻 🔟 https://dalonline.dal.ca/PROD/twbkwbis.P_GenMenu?name=bmenu.P_MainMnu&msg=WELCOME+ <b>Welc 💌 🔒 😽 🗙 Live Search 👂</b>                                                                                                    |
| Elle Edit View Favorites Tools Help                                                                                                    |
| 😭 🛧 🔟 Dalhousie Online: Main Menu                                                                                                    |
| DALHOUSIE<br>UNIVERSITY<br>Inspiring Minds                                                                                                    |
| SITE MAP   HELP   EXIT                                                                                                    |
| Main Menu Employees Personal Information Administrators                                                                                                    |
| Main Menu                                                                                                    |
| Welcome to the Dalhousie Online Information System! Last web access on Feb 10, 2008 at 07:27 pm                                                                                                    |
| <ul> <li>Web for Employees<br/>Personal Information, Job History, Benefit and Deduction History, Tax Forms - T4 Statement of Remuneration</li> <li>Personal Information<br/>Change your Personal Identification Number (PIN) and Security Question; view and update mailing addresses, phone numbers, and e-mail addresses;<br/>and reset your NetID password.</li> <li>Web for Administrators<br/>Query Budget and Encumbrance data and view financial document details. View Security Profile(s) and Update User role(s).</li> <li>Return to Homepage</li> </ul> |
| RELEASE: 7.3 D1                                                                                                    |
|                                                                                                    |
|                                                                                                    |
|                                                                                                    |
|                                                                                                    |
|                                                                                                    |
|                                                                                                    |
| Done                                                                                                    |

6. Click on Finance

| 🥭 Dalhousie Online: Web for Administrators: Main Menu - Windows Internet Explorer                                                                                                    |      |                           |                      | ×   |
|----------------------------------------------------------------------------------------------------|------|---------------------------|----------------------|-----|
| COO V Mttps://dalonline.dal.ca/PROD/bwbkwbis.P_GenMenu?name=bmenu.P_Web4AdminMnu                                                                                                    | •    | 🔒 🔸 🗙 Live Search         | 2                    | •   |
| <u>File Edit Vi</u> ew F <u>a</u> vorites <u>T</u> ools <u>H</u> elp                                                                                                    |      |                           |                      |     |
| 😭 🎲 Dalhousie Online: Web for Administrators:                                                                                                    |      | 🟠 🕶 🔝 👻 🖶 🕶 🛃 Page '      | ▼ 🔘 T <u>o</u> ols ▼ | »   |
| DALHOUSIE DAL ONLINE                                                                                                    |      |                           |                      | *   |
|                                                                                                    |      | RETURN TO MENU   SITE MAP | HELP   EXIT          |     |
| Main Menu Employees Personal Information Administrators                                                                                                    |      |                           |                      |     |
| Web for Administrators                                                                                                    |      |                           |                      |     |
| Finance<br>Query Budget and Encumbrance data and view financial document details.<br>Distributed Security<br>Administrative functions for assigning Orgn Unit security and web roles. |      |                           |                      |     |
| Your Security                                                                                                    |      |                           |                      |     |
| View your security profile.                                                                                                    |      |                           |                      |     |
| RELEASE: W4A VERSION 1.0                                                                                                    |      |                           |                      |     |
|                                                                                                    |      |                           |                      |     |
|                                                                                                    |      |                           |                      |     |
|                                                                                                    |      |                           |                      |     |
|                                                                                                    |      |                           |                      |     |
|                                                                                                    |      |                           |                      |     |
|                                                                                                    |      |                           |                      |     |
|                                                                                                    |      |                           |                      |     |
|                                                                                                    |      |                           |                      |     |
|                                                                                                    |      |                           |                      |     |
|                                                                                                    |      |                           |                      |     |
|                                                                                                    | <br> |                           | A 10081              | -   |
| Done                                                                                                    |      | 😜 Internet                | 🔍 100% 🔻             | 11. |

7. Click on ePrint Repository.

| 🕼 Finance Self-Serve - Windows Internet Explorer                                                                                                    |                                   | <u> </u>               |
|----------------------------------------------------------------------------------------------------|-----------------------------------|------------------------|
| 🚱 🕞 🔻 🔟 https://daioniine.dai.ca/PROD/twbkwbis.P_GenMenu?name=bmenu.P_Web4AdminFSSMnu                                                                                                    | 🔽 🔒 😽 🗙 Live Search               | <b>P</b> -             |
| Eile Edit View Favorites Tools Help                                                                                                    |                                   |                        |
| 🔆 🚓 🖬 Finance Self-Serve                                                                                                    | 🟠 🕶 🔜 👻 🖶 🖬 Bage -                | • @ T <u>o</u> ols ▼ " |
| DALHOUSIE<br>UNIVERSITY<br>Inspiring Minds<br>DAL ONLINE                                                                                                    |                                   | <u>_</u>               |
| v                                                                                                    | NEB FOR ADMINISTRATORS   SITE MAP | HELP   EXIT            |
| Main Menu Employees Personal Information Administrators                                                                                                    |                                   |                        |
| Finance Self-Serve                                                                                                    |                                   |                        |
| Budget Queries         View all financial information by fund/organization and account.         Encumbrance Query         View purchase order details by fund/organization and account.         Salary Encumbrance Query         View salary encumbrance details by fund/organization and employee. For Research only (4xxxx-5xxxx)         View Document         View document details by document number.         e~Print Repository         Finance Home Page         Email Financial Services |                                   |                        |
| Budget Queries Encumbrance Query Requisition View Document Finance Home p                                                                                                    | age Email Financial Services      |                        |
| RELEASE: 7.2                                                                                                    |                                   | -                      |
| J<br>Done                                                                                                    | Internet                          | ₹ 100% ▼               |

**8.** e~Print will then open.

| Print       | PRO      |                                                              | ROD                      |
|-------------|----------|--------------------------------------------------------------|--------------------------|
|             |          | Repository Message is Available                              |                          |
| Banner Fina | nce PROD |                                                              |                          |
|             | Report   | Description                                                  | Latest Date              |
|             | FWRADRE  | Revenue & Expense by Orgn-Capital, Ann. Givings & Endowment  | Wed May 02, 2007 09:55am |
|             | FWRODAD  | Transaction Detail-Operating, Capital, Ann. Givings & Endow. | Wed May 02, 2007 09:52am |
|             | FWRODPI  | Transaction Detail - Research & Special Purpose              | Wed May 02, 2007 09:52am |
|             | FWROFRS  | Revenue & Expense - Senior Administrator Summary - Operating | Wed May 02, 2007 09:54am |
|             | FWROFRU  | Revenue & Expense by Orgn - Operating                        | Wed May 02, 2007 09:53am |
|             | FWRPIRE  | Revenue & Expense by Orgn - Research & Special Purpose       | Wed May 02, 2007 09:55am |
|             | FWRUNST  | Unit Status Report - Research, Special Purpose & Endowment   | Wed May 02, 2007 09:56am |
|             | PWRHFRB  | Payroll Hours & Fringe Benefits                              | Mon May 14, 2007 10:29am |

What are Repository Messages?

i.

These are message that Finance has set up to notify you of important messages related to your monthly reports.

Click on the blue text "Repository Message Available".

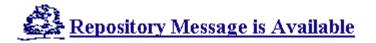

A separate window will open to display the message. Once you have read the message, click on the X in the top right-hand corner of the message box. This will close the screen. If the message box does not open, it may be because you have "Popup Blocker" on under your Internet Tools.

| Print      | PRO<br>About e | e∼Print   FAQ     | https://kil-ept-1.ucis.dal.ca/cgi-bin/getme                     |      | Help | )   Logout | Inspiring Minds |
|------------|----------------|-------------------|-----------------------------------------------------------------|------|------|------------|-----------------|
|            |                |                   | April's monthly financial reports are now available in E~Print. |      |      |            |                 |
| anner Fina | ance PROD      |                   |                                                                 |      |      |            |                 |
|            | <u>Report</u>  | Description       |                                                                 |      |      | Latest Da  | <u>te</u>       |
| DF TEXT    | FWRADRE        | Revenue & Exper   |                                                                 | 1    | t    | Wed May 0  | 2, 2007 09:55am |
|            | FWRODAD        | Transaction Deta  |                                                                 |      |      | Wed May 0  | 2, 2007 09:52am |
|            | FWRODPI        | Transaction Deta  |                                                                 |      |      | Wed May 0  | 2, 2007 09:52am |
|            | FWROFRS        | Revenue & Exper   |                                                                 | 6    | g    | Wed May 0  | 2, 2007 09:54am |
| DF TEXT    | FWROFRU        | Revenue & Exper   |                                                                 |      |      | Wed May 0  | 2, 2007 09:53am |
|            | FWRPIRE        | Revenue & Exper   | 🗿 Done 🛛 🔒 💼 Internet                                           | -    |      | Wed May 0  | 2, 2007 09:55am |
| DF TEXT    | FWRUNST        | Unit Status Repo  | rt - Research, Special Purpose & Endown                         | nent |      | Wed May 0  | 2, 2007 09:56am |
| DF TEXT    | PWRHFRB        | Payroll Hours & F | ringe Benefits                                                  |      |      | Mon May 14 | 4, 2007 10:29am |

## *Icons in e~Print and what do they mean:*

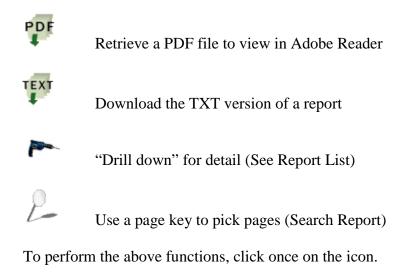

#### Reports

When you first log into e~Print, you will be provided with a list of all the e~Print reports that are in the selected repository. This screen will display the most recently saved version of the reports. Depending on your security level, all or a few of these reports will be available to you for viewing.

From this screen you can do the following:

- 1. View the latest report to be saved to e-Print  $\P$
- 2. Save the latest report as a .txt extension which then be opened in excel or view the

PDF

report in PFE format -

**Banner Finance PROD** 

3. Drill-down to look at previous reports that have been saved in e~Print -

 
 Construction
 Select Report from Repository Banner Finance Banner Finance PROD Repository Ir
 Banner Finance PROD Repository Ir
 Banner Finance PROD Repository
 Banner Finance PROD Repository
 Banner Finance PROD Repository
 Banner Finance PROD Repository
 Banner Finance PROD

### Repository Message is Available

|          | Report  | Description                                                  | Latest Date              |
|----------|---------|--------------------------------------------------------------|--------------------------|
| PDF TEXT | FWRADRE | Revenue & Expense by Orgn-Capital, Ann. Givings & Endowment  | Wed May 02, 2007 09:55am |
| PDF TEXT | FWRODAD | Transaction Detail-Operating, Capital, Ann. Givings & Endow. | Wed May 02, 2007 09:52am |
| PDF TEXT | FWRODPI | Transaction Detail - Research & Special Purpose              | Wed May 02, 2007 09:52am |
| PDF TEXT | FWROFRS | Revenue & Expense - Senior Administrator Summary - Operating | Wed May 02, 2007 09:54am |
| PDF TEXT | FWROFRU | Revenue & Expense by Orgn - Operating                        | Wed May 02, 2007 09:53am |
| PDF TEXT | FWRPIRE | Revenue & Expense by Orgn - Research & Special Purpose       | Wed May 02, 2007 09:55am |
| PDF TEXT | FWRUNST | Unit Status Report - Research, Special Purpose & Endowment   | Wed May 02, 2007 09:56am |
| PDF TEXT | PWRHFRB | Payroll Hours & Fringe Benefits                              | Mon May 14, 2007 10:29am |

E~Print only allows the user access to the orgn codes that has been set up for them. If their orgn code does not appear on the report, you will receive the following message.

| Print        | No Pages            | Banner Finan<br>Irŧ                          | ce PROD Repository | DALHOUSIE<br>UNIVERSITY<br>Inspiring Minds |
|--------------|---------------------|----------------------------------------------|--------------------|--------------------------------------------|
| Print        | About e~Print   FAQ |                                              | No Help   Logout   | inspiring Minds                            |
|              |                     |                                              |                    |                                            |
| Banner Finan | ice PROD            |                                              |                    |                                            |
|              |                     |                                              |                    |                                            |
|              | There               | are no pages for you to view on this report. |                    |                                            |
| If you thin  |                     | e~Print administrator. Otherwise, return to  |                    | t another report.                          |
|              |                     |                                              |                    |                                            |

## Report List "Drilling Down" to Select a Report

Para.

When you "drill down" in a report, you will get a list of all the instances of this report that has been saved in e~Print. The order of the reports is with the most recent at the top of the list and the oldest report at the bottom.

|            | Report Detail: FWRODPI                                       | Banner Finance PROD Repository<br>Ir8 | DALHOUSIE<br>UNIVERSITY |
|------------|--------------------------------------------------------------|---------------------------------------|-------------------------|
| rint       | About e~Print   FAQ                                          | Help   Logout                         | Inspiring Minds         |
| inner Fina | nce PROD : FWRODPI                                           |                                       |                         |
|            | Title                                                        | Date                                  |                         |
| DE TEXT    | Organization Detail Activity From 01-APR-2007 To 30-APR-2007 | Wed May 02, 2                         | 007 09:52am             |
| DE TEXT    | Organization Detail Activity From 01-APR-2006 To 31-MAR-2003 | 7 Thu Apr 05, 20                      | 07 1:05pm               |
| DE TEXT    | Organization Detail Activity From 01-FEB-2007 To 28-FEB-2007 | Thu Mar 01, 20                        | 07 11:51am              |
| DE TEXT    | Organization Detail Activity From 01-JAN-2007 To 31-JAN-2007 | Thu Feb 01, 20                        | 07 09:35am              |
| DE TEXT    | Organization Detail Activity From 01-DEC-2006 To 31-DEC-2006 | 6 Thu Jan 04, 20                      | 07 09:27am              |
| DE TEXT    | Organization Detail Activity From 01-NOV-2006 To 30-NOV-200  | 6 Fri Dec 01, 200                     | )6 09:35am              |
|            | Organization Detail Activity From 01-OCT-2006 To 31-OCT-2006 | 5 Wed Nov 01, 2                       | 006 2:45pm              |
|            | Organization Detail Activity From 01-APR-2006 To 30-SEP-2006 | 5 Mon Oct 02, 20                      | 06 10:37am              |

# Search Report How to search for specific orgn?

There are three methods to search for organization codes in e~Print.

- 1. Manually picking one or multiple orgn codes.
- 2. Search for a specific orgn.
- 3. Search for a consecutive range.

By clicking on the *b* within the report detail screen,

| e     | Report Detail: FWRODPI | Banner Finance PROD Repository<br>Ir8 | DALHOUSIE       |  |
|-------|------------------------|---------------------------------------|-----------------|--|
| Print | About e~Print   FAQ    | Help   Logout                         | Inspiring Minds |  |

Banner Finance PROD : FWRODPI

| Title             |                                                                               | Date                     |
|-------------------|-------------------------------------------------------------------------------|--------------------------|
| PDF TEXT 🥭 Organi | zation Detail Activity From 01-APR-2007 To 30-APR-2007                        | Wed May 02, 2007 09:52am |
| PDF TEXT 🖉 Organi | zation Detail Activity From 01-APR-2006 To 31-MAR-2007                        | Thu Apr 05, 2007 1:05pm  |
| PDF TEXT 🥭 Organi | zation Detail Activity From 01-FEB-2007 To 28-FEB-2007                        | Thu Mar 01, 2007 11:51am |
|                   | zation Detail Activity From 01-JAN-2007 To 31-JAN-2007                        | Thu Feb 01, 2007 09:35am |
| PDF TEXT 🥭 Organi | zation Detail Activity From 01-DEC-2006 To 31-DEC-2006                        | Thu Jan 04, 2007 09:27am |
| PDF TEXT 🖉 Organi | zation Detail Activity From 01-NOV-2006 To 30-NOV-2006                        | Fri Dec 01, 2006 09:35am |
| PDF TEXT 🥭 Organi | zation Detail Activity From 01-OCT-2006 To 31-OCT-2006                        | Wed Nov 01, 2006 2:45pm  |
|                   | zation Detail Activity From 01-APR-2006 To 30-SEP-2006                        | Mon Oct 02, 2006 10:37am |
|                   |                                                                               |                          |
|                   | Organization Detail Activity From 01-APR-2007 To 30-APR-2007 - Wed May 02, 20 | 007 09:52am 💌 Next       |

the following screen will appear.

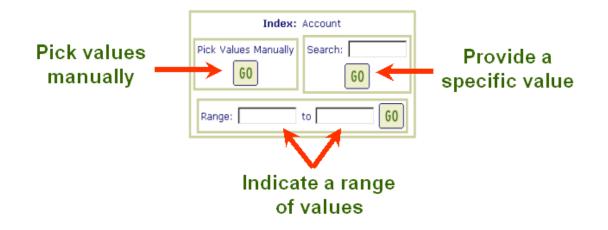

In order to search, one of these three search options must be used to search for organization code(s).

1. Manually picking one or multiple orgn codes. The only orgn codes that will be available to you to pick from are the orgn codes that are set up under your security.

| Print          | Choose Orgn                                       |                  | Banner Finance PROD Repository | DALHOUSIE<br>UNIVERSITY |  |  |  |
|----------------|---------------------------------------------------|------------------|--------------------------------|-------------------------|--|--|--|
| Print          | About e~Print   FAQ                               |                  | Help   Logout                  | Inspiring Minds         |  |  |  |
|                |                                                   |                  |                                |                         |  |  |  |
| Banner Finance | Banner Finance PROD : FWRODPI : Pick Pages : Orgn |                  |                                |                         |  |  |  |
| □ 4            |                                                   | □ 4              |                                | <b>4</b>                |  |  |  |
| □ 4            | ☑ 4                                               | □ 4<br>□ 4       |                                | ☑ 4                     |  |  |  |
| □ 4            | <b>₩</b> 4                                        | □ 4              |                                | □ 4(                    |  |  |  |
| □ 4            | □ 4                                               | □ 4              |                                | □ 4                     |  |  |  |
| ☑ 4            | □ 4                                               | ▼ 4              |                                | □ 4                     |  |  |  |
| $\Box 4$       | □ 4                                               | $\Box 4$         |                                | □ 4                     |  |  |  |
| □ 4            | □ 4                                               | □ 4              |                                | □ 4                     |  |  |  |
|                |                                                   |                  |                                |                         |  |  |  |
|                |                                                   | GO               | Nex                            | t <sup>2</sup>          |  |  |  |
|                |                                                   | 💭 Get the Report |                                |                         |  |  |  |

- Place a check mark in the box beside the orgn code that you wish to view.
- At least one check mark must be placed in a box in order to search.
- A Next button is only available if the number of orgns that you have access to is greater than what you see on screen. If this is the case, a box with a GO button is available for you to enter the orgn code and go directly to that check box.
- Once you have all the orgns picked that you want to view, click on "Get the Report".
- The screen below will appear to confirm these are the values that have been chosen.

| e              | Selected Orgn Values                   | Banner Finance F<br>In |                         |
|----------------|----------------------------------------|------------------------|-------------------------|
| Print          | About e~Print   FAQ                    |                        | Help   Logout           |
|                |                                        |                        |                         |
| Banner Finance | PROD : FWRODPI : Pick Pages : Orgn : \ | /alues                 |                         |
| "4             | " "4 "                                 | "4                     | "4 :"                   |
| "4             | "                                      |                        |                         |
|                | ę                                      | DF TEXT                |                         |
|                |                                        |                        |                         |
|                | c on the <b>PPF</b> to pull up the rep | TEXT                   |                         |
| Click          | c on the 🐺 to pull up the rep          | ort in Adobe or 🔻      | to download information |
| into a         | a TXT document.                        |                        |                         |

- 2. Search for a specific orgn.
  - Type in the orgn
    Click GO

| Print          | Search FWRODF      | PI (Thu Mar 01, 20                    | <b>07)</b> Banner F<br>Ir | Finance PROD Repository<br>Help   Logout | DALHOUSIE<br>UNIVERSITY<br>Inspiring Minds |
|----------------|--------------------|---------------------------------------|---------------------------|------------------------------------------|--------------------------------------------|
| Banner Finance | PROD : FWRODPI : P | _                                     |                           |                                          |                                            |
|                |                    | Page Ke<br>Pick Values Manually<br>60 | Search: 4XXXX<br>G0       | ]                                        |                                            |
|                |                    | Range:                                | to 60                     |                                          |                                            |

> The screen below will appear to confirm these are the values that have been chosen.

| e              | Selected Orgn Values                        | Banner Finance PROD Repository<br>Ir | DALHOUSIE       |
|----------------|---------------------------------------------|--------------------------------------|-----------------|
| Print          | About e~Print   FAQ                         | Help   Logout                        | Inspiring Minds |
|                |                                             |                                      |                 |
| Banner Finance | PROD : FWRODPI : Pick Pages : Orgn : Values |                                      |                 |
| "4XXX          | χ "                                         |                                      |                 |
|                | PDF TEXT                                    |                                      |                 |
|                |                                             |                                      |                 |
|                | to pull up the report in Add                | obe or to downlo                     | oad information |

- 3. Search for a consecutive range.
- > Enter a range of orgn codes in the from/to fields.
- ➢ Click on GO

| Print          | Search FWRODPI       | (Thu Mar 01, 200 | <b>)7)</b> Bann<br>Ir870 | er Finance PROD Repository<br>330<br>Help   Logout | DALHOUSIE<br>UNIVERSITY<br>Inspiring Minds |
|----------------|----------------------|------------------|--------------------------|----------------------------------------------------|--------------------------------------------|
| Banner Finance | PROD : FWRODPI : Pic | -<br>Page Key    | y: Orgn<br>Search: 60    |                                                    |                                            |
|                | L                    |                  |                          |                                                    |                                            |

The screen below will appear to confirm these are the values that have been chosen.

| e<br>rint    | Selected Orgn Values |                |              | B  | anner Finance PF | OD Repository | DALHOUSIE                              |  |
|--------------|----------------------|----------------|--------------|----|------------------|---------------|----------------------------------------|--|
| rint         | About e~Print   FAC  | 2              |              |    |                  | Help   Logout | Inspiring Minds                        |  |
|              |                      |                |              |    |                  |               |                                        |  |
| nner Financo | e PROD : FWROD       | PI:Pick Pages: | Orgn : Value | es |                  |               |                                        |  |
| "4           | ,"                   | "4             |              | "4 |                  |               | "4 ."                                  |  |
| "4           | ;"                   | "4 "           |              | "4 |                  |               | 4 ···································· |  |
| "4           |                      | "4             |              | "4 | "                |               | "4                                     |  |
| "4           | :"                   | "4 I"          |              | "4 | "                |               | "4 "                                   |  |
| "4           | "                    | "4             |              | "4 | ,"               |               | "4                                     |  |
| "4           |                      | "4 "           |              | "4 | ;"               |               | "4 "                                   |  |
| "4           |                      | "4 )"          |              | "4 | ."               |               | "4                                     |  |
|              |                      |                |              |    |                  |               |                                        |  |
|              |                      |                |              |    |                  | Nex           | tt                                     |  |
|              |                      |                |              |    |                  |               |                                        |  |
|              |                      |                | PDF TE       | хт |                  |               |                                        |  |
|              |                      |                | • •          | •  |                  |               |                                        |  |
|              |                      |                |              |    |                  |               |                                        |  |
|              |                      |                |              |    |                  |               |                                        |  |
|              | DDI                  | Ļ              |              |    | TEXT             |               |                                        |  |
|              | PDI                  | t              |              |    | TEXT             |               | 1                                      |  |

Click on the *to* pull up the report in Adobe or *to* download information into a TXT document.

### e~Print's Navigation Bar

Provides a shortcut to previous pages. Click a section to return to that page

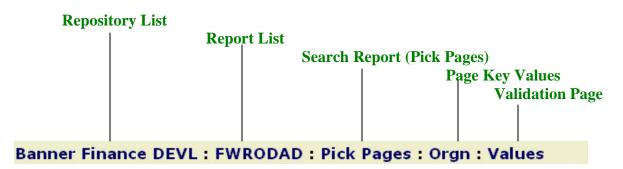

To move around e~Print, the user should use the navigation bar in e~Print and not the browser navigation bar (eg. Back button)

In the above example,

- If you wanted to go to the list of all the reports available in the repository, click on Banner Finance DEVL.
- If you wanted to go to the list of all FWRODAD reports available in the repository, click on FWRODAD.

### Viewing and Printing a Report

When the PDF report is opened, the Adobe Reader's navigation pane will be hidden, and the report will be displayed in full screen-width format.

| Bookmarks                                | 31-JAN-2005 18:22<br>FISCAL YEAR 05                                                            | Dalhousie<br>Revenue & Exp.<br>From 01-APR-04 |
|------------------------------------------|------------------------------------------------------------------------------------------------|-----------------------------------------------|
|                                          | Fund:<br>Sr. Admin:                                                                            |                                               |
| ( m                                      | Resp Unit:                                                                                     |                                               |
| ture                                     | Org Unit:                                                                                      |                                               |
| Signatures                               | ACCOUNT ACCOUNT TITLE                                                                          |                                               |
|                                          | Revenue & Recoveries                                                                           |                                               |
| a a a a a a a a a a a a a a a a a a a    | 5460 Gift Revenue<br>B460 BFWD Gift Rev                                                        |                                               |
| Laye                                     | Salary & Payroll Related Exp.<br>6000 Academic Full-Time (DFA)<br>6390 General Fringe Benefits |                                               |
| a la la la la la la la la la la la la la | Non Salary Expenditures                                                                        |                                               |
| ages                                     | 8503 Travel - A<br>8610 Print Centre Service - Int Exp                                         |                                               |
| L L L                                    | 8670 Reception & Meeting Expenses                                                              |                                               |
|                                          | 8700 General Operation Expense                                                                 |                                               |
|                                          | TOTAL Revenue & Recoveries                                                                     |                                               |
|                                          | TOTAL Salary & Payroll Related Exp.<br>TOTAL Non Salary Expenditures                           |                                               |
|                                          | Net                                                                                            |                                               |
|                                          | Net Balance                                                                                    |                                               |

- Move your cursor over the small blue vertical space between the report and the tabs (see where the red arrow is pointing).
- The cursor should change to be two vertical lines with an arrow pointing horizontal outward from each line.
- > When you see this change in the cursor, left click and drag the box to the right.
- > This will open up your bookmarks screen.

| s         | 📴 Options 🗸 | ×   |                                                                        |
|-----------|-------------|-----|------------------------------------------------------------------------|
| Bookmarks | □ 📭 FWRPIRE |     | 01-MAY-2007 18:12<br>FISCAL YEAR 08                                    |
| ooki      | - Orgn:4    |     |                                                                        |
| 8         | -🔁 Orgn:4   |     | Fund:<br>Sr. Admin:<br>Resp Unit:                                      |
| es        | -🔁 Orgn:4   |     | Org Unit: 4                                                            |
| Pages     | -🔁 Orgn:4   |     | ACCOUNT ACCOUNT TITLE                                                  |
|           | -🔁 Orgn:4   |     | Revenue & Recoveries                                                   |
|           | -🔁 Orgn:4   |     | 5262 Non-Gov Rev Foundations<br>B262 BFWD Non-Gov Rev Foundations      |
|           | -🔁 Orgn:4   |     | Salary & Payroll Related Exp.<br>6203 Technical Part Time ( Non Union) |
|           | -🔁 Orgn:4   |     | 6236 Doctoral Student - Canadian<br>6390 General Fringe Benefits       |
|           | -🔁 Orgn:4   |     | Non Salary Expenditures<br>8700 General Operation Expense              |
|           | -🔁 Orgn:4   |     | TOTAL Revenue & Recoveries                                             |
|           | -🔁 Orgn:4   |     | TOTAL Salary & Payroll Related Exp.<br>TOTAL Non Salary Expenditures   |
|           | - 🔁 Orgn:4  | 100 | Net<br>Net Balance                                                     |

From this list, you can click on the orgn and go directly to the report.

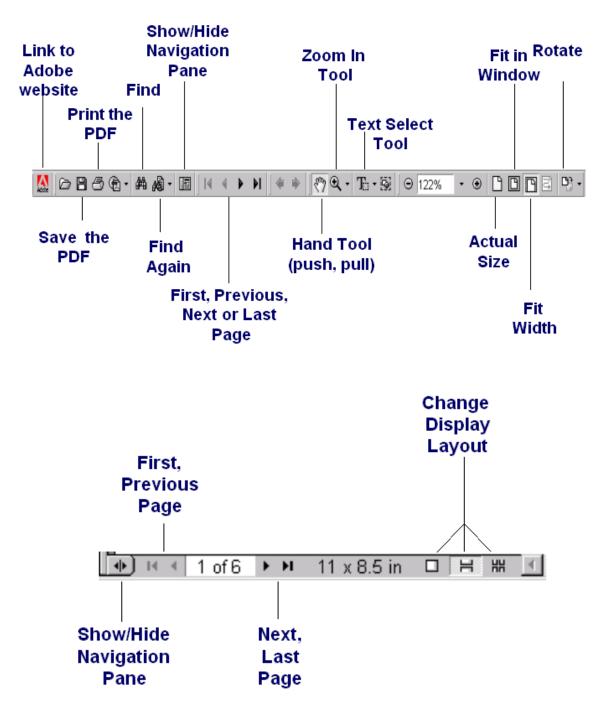

## Using Adobe Reader's Tools

How do I download/open TXT file in PFE?

- Right click on the TEXT icon Select "Save Terror" 1. Select "Save Target As..." 2.

| e           | Selected      | Orgn Value | 25         | Banner Finance DEVL R                  | UNIVERSITY            |
|-------------|---------------|------------|------------|----------------------------------------|-----------------------|
| Print       | About e~Print |            |            | Help on Using the Validation Page      | Logout Expiring Minds |
|             |               |            |            |                                        |                       |
| apper Finar |               |            | k Pages :  | Orgn : Values                          |                       |
| anner rina  | ICE DEVE. IN  | RODAD . PR | A rayes .  | orgin. Values                          |                       |
| "1          | 11            | "1         |            | "1 I"                                  | "1 I"                 |
| '1          | 1             | '1         |            |                                        |                       |
| 1           | ,             | 1          |            |                                        |                       |
|             |               |            | PDF        | TE                                     |                       |
|             |               |            | 4          | Open Link<br>Open Link in New Window   |                       |
|             |               |            |            | Save Target As                         |                       |
|             |               |            |            | Print Target                           |                       |
|             |               |            |            | -                                      | -                     |
|             |               |            |            | Show Picture                           |                       |
|             |               |            |            | Save Picture As                        |                       |
|             |               |            |            | E-mail Picture                         |                       |
|             |               |            |            | Print Picture                          |                       |
|             |               |            |            | Go to My Pictures<br>Set as Background |                       |
|             |               |            |            | Set as Desktop Item                    |                       |
|             |               |            |            | Sec as Desktop Termin                  |                       |
|             |               |            |            | Cut                                    |                       |
|             |               |            |            | Copy                                   |                       |
|             |               |            |            | Copy Shortcut                          |                       |
|             |               |            |            |                                        |                       |
|             |               |            |            | Add to Favorites                       | 📄 Internet            |
| al (3) 🚳 💌  | » Manual da   | 🔯 Inbox 🛛  | meeting [5 | Dia Properties                         |                       |

3. Save the file to the correct path. The file will be saved with a .txt extension.

| Save As                                                                                  |                                                                                                    |               |   |           | ? ×    |
|------------------------------------------------------------------------------------------|----------------------------------------------------------------------------------------------------|---------------|---|-----------|--------|
| Save in:                                                                                 | 🗎 My Documents                                                                                              |               | • | G 🤌 📂 🛄 🗸 |        |
| My Recent<br>Documents<br>Desktop<br>My Documents<br>My Computer<br>My Network<br>Places | DPE<br>Miscellaneous<br>My eBooks<br>My Pusic<br>Personal<br>Training related<br>FWRUNST.txt<br>My Computer |               |   |           |        |
|                                                                                          | File name:                                                                                                  | FWRODAD.txt   |   | •         | Save   |
|                                                                                          | Save as type:                                                                                               | Text Document |   | •         | Cancel |

Click Close once the file has been downloaded 4.

| Download complete      |                     |                  | _ 🗆 🗙 |
|------------------------|---------------------|------------------|-------|
| Download 0             | Complete            |                  |       |
| Saved:                 |                     |                  |       |
| FWRODAD.txt from kil-e | ot-1.ucis.dal.ca    |                  |       |
| Downloaded: 2.         | 52 KB in 1 sec      |                  |       |
| Download to: C:        | \Documents and Sett | ting\FWRODAD.txt |       |
| Transfer rate: 2.      | 52 KB/Sec           |                  |       |
| 🔲 Close this dialog bo | x when download co  | Impletes         |       |
|                        |                     |                  |       |
|                        | Open                | Open Folder      | Close |
|                        |                     |                  |       |

- Open PFE 5.
- Open the file you just saved. 6.

How do I download TXT to excel?

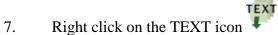

Select "Save Target As..." 8.

| Banner Finance DEVL : FWRODAD : Pick Pages : Orgn : Values         "1 i" "1 i" "1 i" "1 i" "1 i" "1 i" "1 i" "1 i" "1 i" "1 i" "1 i" "1 i" "1 i" "1 i" "1 i" i" in New Window Open Link in New Window Open Link in Ne                                                          | e<br>Print  | Selected Orgn Values |                   |         | Banner Finance DEVL<br>In<br>on Using the Validation Pa                                                                                                    | DALHOUSIE<br>UNIVERSITY<br>Impiring Minds |    |
|----------------------------------------------------------------------------------------------------|-------------|----------------------|-------------------|---------|----------------------------------------------------------------------------------------------------|-------------------------------------------|----|
| "1 ;" "1 "  Copen Link Open Link Ope | Banner Fina | nce DEVL : FW        | RODAD : Pick Page | s : Org | n : Values                                                                                                    |                                           |    |
| Cipen Link in New Window<br>Swe Target As<br>Print Target<br>Sive Picture As<br>E-mail Picture As<br>E-mail Picture<br>Gio to My Pictures<br>Set as Background<br>Set as Desktop Item<br>Club<br>Copy<br>Copy Shortout<br>Picter                                                                                                    | -           | -                    |                   |         | *1 ;"                                                                                                    | "1 )"                                     |    |
| Add to Favorites                                                                                                    |             |                      | -                 | PDF TE  | Open Link in New Window<br>Save Target AS<br>Print Target<br>Show Potter<br>Save Picture<br>Save Picture<br>Save Picture<br>Save Picture<br>So to My Pictures<br>Set as Background<br>Set as Desktop Item<br>Cut<br>Copy<br>Copy<br>Copy<br>Shortout |                                           | -  |
| art 🔝 🥌 🔯 * 💽 Novel-de 🔯 Inbox 📲 meeting 🖏 Properties 🛛 🖬 😡 🕲 🕲 🕲 🕼 🔍 🕅                                                                                                    | 1           |                      |                   | 100     | Add to Favorites                                                                                                    |                                           | 3: |

If you get the following message, you left clicked on the text icon You need to right click to get the S 9. need to right click to get the Save Target As... option.

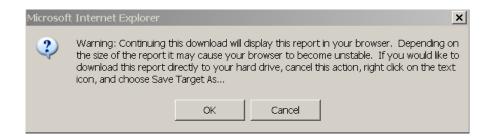

10. Save the file to the correct path. The file will be saved with a .txt extension.

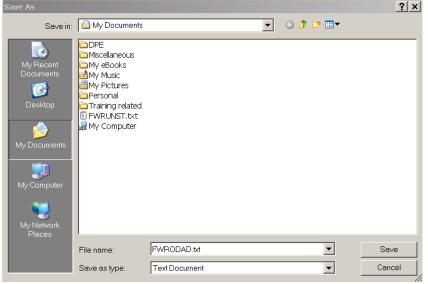

11. Click Close once the file has been downloaded

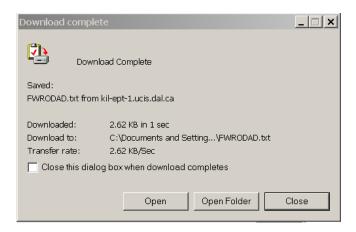

- 12. Open Excel
- 13. Open the file you just saved. Remember to change the Files of type to All Files (\*.\*), otherwise you will not see files with the .txt extension.
- 14. The text import wizard will appear. It will be set for "Fixed width".

| Microsoft Excel - Book1                                                                                                    |       |
|----------------------------------------------------------------------------------------------------|-------|
| Ble Edit View Insert Format Took<br>Text Import Wizard - Step 1 of 3                                                                                                    | _ & × |
| A1   A   B   C   A   B   C   Original data type   Choose the file type that best describes your data:   C   Delimited   Choose the file type that best describes your data:   C   Delimited   Choose the file type that best describes your data:   C   Delimited   Choose the file type that best describes your data:   C   Delimited   Choose the file type that best describes your data:   C   Delimited   Choose the file type that best describes your data:   C   Delimited   Choose the file type that best describes your data:   C   Delimited   Choose the file type that best describes your data:   C   Delimited   Choose the file type that best describes your data:   C   Delimited   Choose the file type that best describes your data:   C   Delimited   Choose the file type that best describes your data:   C   Delimited   Choose the file type that best describes your data:   C   Delimited   Choose the file type that best describes your data:   Choose the file type that best describes your data:   Choose the file type that best describes your data:   Delimited   Choose the file type that best describes your data:   Delimited   Delim | \$    |
|                                                                                                    |       |
| +<br>5 Cancel < Back Next > Finish                                                                                                    |       |
| 6 Cancer Cancer Next Print                                                                                                    |       |
| 7                                                                                                    |       |
| 8                                                                                                    |       |
|                                                                                                    |       |
|                                                                                                    |       |
| Sheet1 / Sheet2 / Sheet3 /                                                                                                    |       |
| eady NU                                                                                                    |       |

- Click Finish. The information in the report will automatically populate excel. You can now save the file with an .xls extension and use the information in 15.
- 16. excel.

## Is there any help on-line?

Yes. At the top of the screen, you will see Help on the Repository List.

| e     | Report Detail: FWRODPI | Banner Finance PROD Repository | DALHOUSIE<br>UNIVERSITY<br>Inspiring Minds |
|-------|------------------------|--------------------------------|--------------------------------------------|
| Print | About e~Print   FAQ    | Help   Logout                  |                                            |

- Click on "Help on the Repository List."
- ➤ A second window will open up with three types of help
  - Help Contents

o Help

| 🐔 http://kil-ept-1                                       | .ucis.dal.ca - e~Print Help Contents - Microsoft Internet Explorer                                                       | _ 🗆 ×                 |
|----------------------------------------------------------|----------------------------------------------------------------------------------------------------|-----------------------|
| Print                                                    | Help Contents                                                                                                    | <u> </u>              |
|                                                          | Hel                                                                                                    | lp Index   Using Help |
| Introduction                                             | i to e∼Print (System Overview)                                                                                           |                       |
| What You'll                                              | Need to Get Started                                                                                                    |                       |
| Logging Inte                                             | o e~Print                                                                                                    |                       |
| Selecting a                                              | Report:                                                                                                    |                       |
| Overview                                                 | 1                                                                                                    |                       |
| Using the                                                | e Repository List                                                                                                    |                       |
| Using the                                                | e Report List                                                                                                    |                       |
| Using a F                                                | Page Key                                                                                                    |                       |
| Using the                                                | e Navigation Bar                                                                                                    |                       |
| Viewing and                                              | Printing a Report                                                                                                    |                       |
| E Done                                                   |                                                                                                    | 💌 💽                   |
| ndex                                                     |                                                                                                    |                       |
| <table-of-contents> http://kil-ept-1</table-of-contents> | .ucis.dal.ca - e~Print Help Index - Microsoft Internet Explorer                                                          | <u> </u>              |
| Print                                                    | Help Index                                                                                                    | Ê                     |
| Print                                                    |                                                                                                    |                       |
|                                                          | Help C                                                                                                    | Contents   Using Help |
|                                                          |                                                                                                    |                       |
|                                                          | E F G <u>H</u> I J K <u>L</u> M <u>N</u> <u>O</u> <u>P</u> Q <u>R</u> <u>S</u> <u>T</u> <u>U</u> <u>V</u> <u>W</u> X Y Z |                       |
| A<br>Adobe® Rea                                          | der:                                                                                                    |                       |
| Docume                                                   | ntation for                                                                                                    |                       |
| Downloa<br>Rupping                                       | <u>ding</u><br>in stand-alone mode                                                                                       |                       |
| Tips for                                                 |                                                                                                    |                       |
|                                                          | <u>okmarks in</u><br>and printing a report with                                                                          |                       |
| <u>Top</u>                                               |                                                                                                    |                       |
| в                                                        |                                                                                                    |                       |
| Backtracking                                             | among report selection pages                                                                                             |                       |
| Blank PDF do                                             | ocument. how to remedv                                                                                                   | Internet              |
|                                                          |                                                                                                    | - ///                 |

#### o Using Help

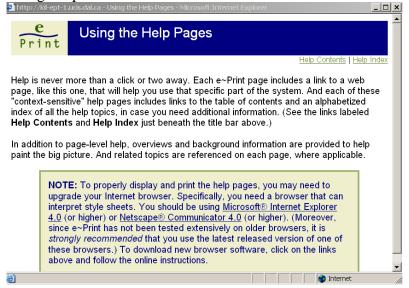

Depending on the screen you are on when you click on Help, the help file that opens will explain the screen you are on.

| Ø              | 🎒 http://kil-ept-1.ucis.dal.ca                                                                                                    | - Using the Repository List - Microsoft Internet Explorer |                         |  |  |  |  |
|----------------|----------------------------------------------------------------------------------------------------|-----------------------------------------------------------|-------------------------|--|--|--|--|
| Fil<br>C<br>Ad | Usi                                                                                                    | ng the Repository List                                    | ▲ N<br>> Links ≫        |  |  |  |  |
|                | <u>Help Contents   Help Index   Using Help</u><br>The repository list is the highest level report selection screen in e~Print. It displays all of the<br>reports <i>to which you have access</i> in the selected repository. (When you log into the system,<br>you select a repository from a drop-down list. When you press the Enter button on the Login<br>page, the repository list appears.)                                                                                                    |                                                           |                         |  |  |  |  |
| E              | <ul> <li>For each report type, the repository list includes the report name, description and the latest date and time that type of report was run. Depending on your requirements, you can take one of the following actions:</li> <li>To retrieve a specific report in PDF:</li> </ul>                                                                                                    |                                                           |                         |  |  |  |  |
|                | PDF If your repository list display is more than one screen, you may jump to a specific report.<br>From the dropdown list of reports that you can view, select the specific report that you want to view. This report will be displayed at the top of the screen and the repository list will continue from that point. To view or print the most recent version of a particular report type, simply click the "View PDF" icon to the left of the report name. (As stated above, the date and time of the last run. |                                                           |                         |  |  |  |  |
|                |                                                                                                    |                                                           | internet                |  |  |  |  |
|                | FWRUNST                                                                                                    | Unit Status Report (RES)                                  | Fri Feb 18, 2005 3:16pm |  |  |  |  |
|                | POF TEXT PWRHFRB                                                                                                    | Payroll Hours & Fringe Benefits                           | Fri Feb 18, 2005 3:37pm |  |  |  |  |
| đ              |                                                                                                    |                                                           | 📄 📄 📄 İnternet          |  |  |  |  |

## How do I logout of e~Print?

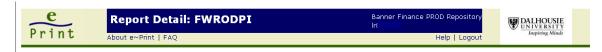

- > Click the Logout link in the top, right-hand corner of any page.
- ▶ Log out if your browser will remain open.
- > Automatically logout when you close the browser.